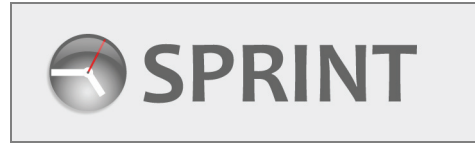

## **Client Contact User Guide**

**Creating and Managing Staff Orders**

## **1. Creating a Staff Order**

 $\mathbf{I}$ 

After you have successfully logged in you will be on the **Contact Menu.** 

Click this link to create a new Staff Order. The Order Completion screen will now load.

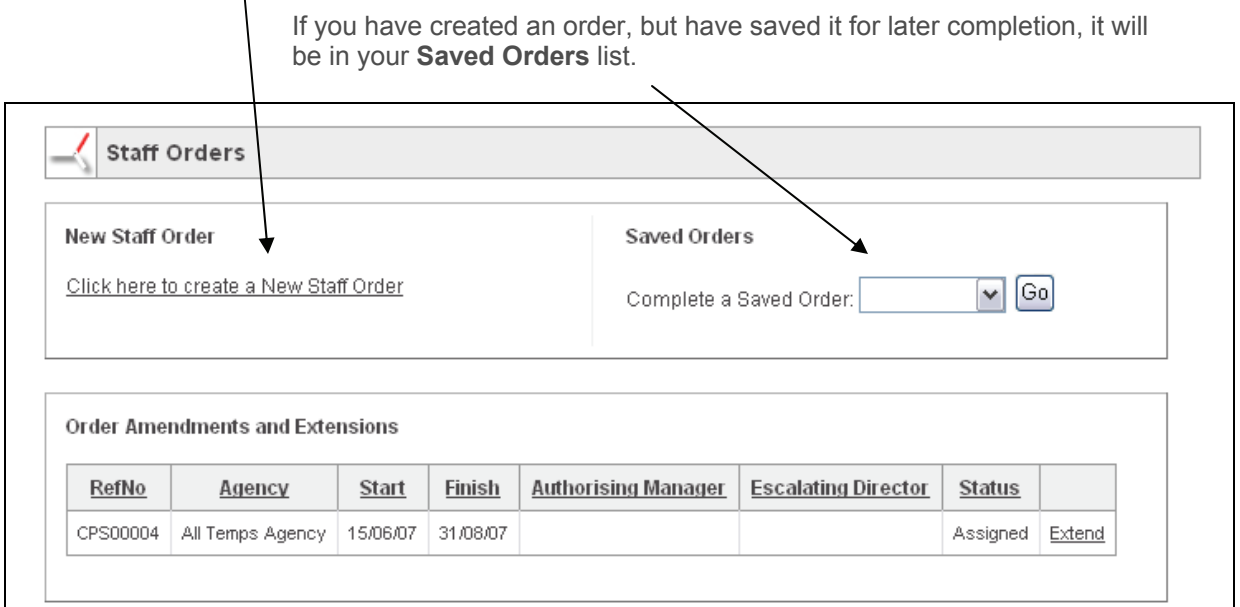

Complete the form as required. Filds marked with an astericks have to be completed. If you try to move onto the next stage before you have completed all the necessary information, a warning message will be displayed.

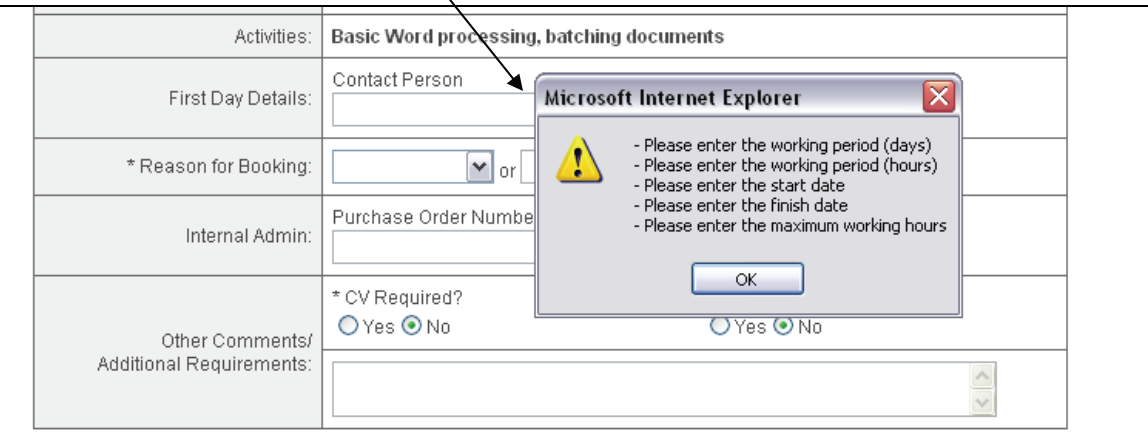

Click **OK** and then complete the missing information.

If you want to save the order for completion at a later time, click the **Save for Later** button.

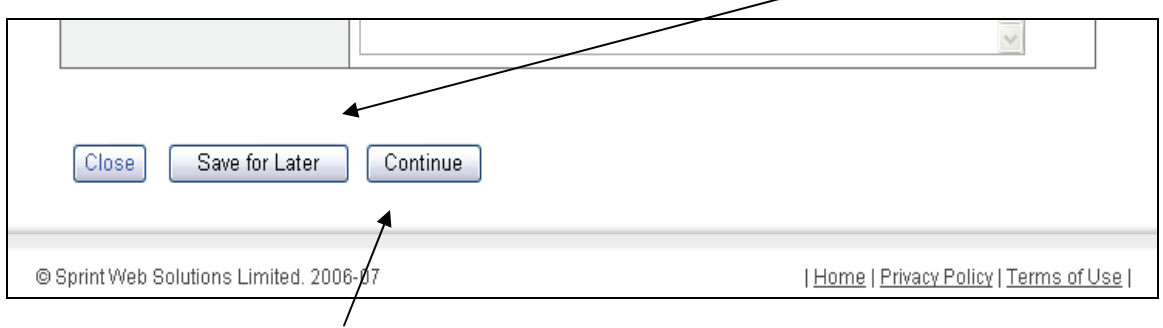

If you have entered all the information and the Staff Order is ready for Authorisation, click the **Continue** button.

You will now be able to review the information you have entered.

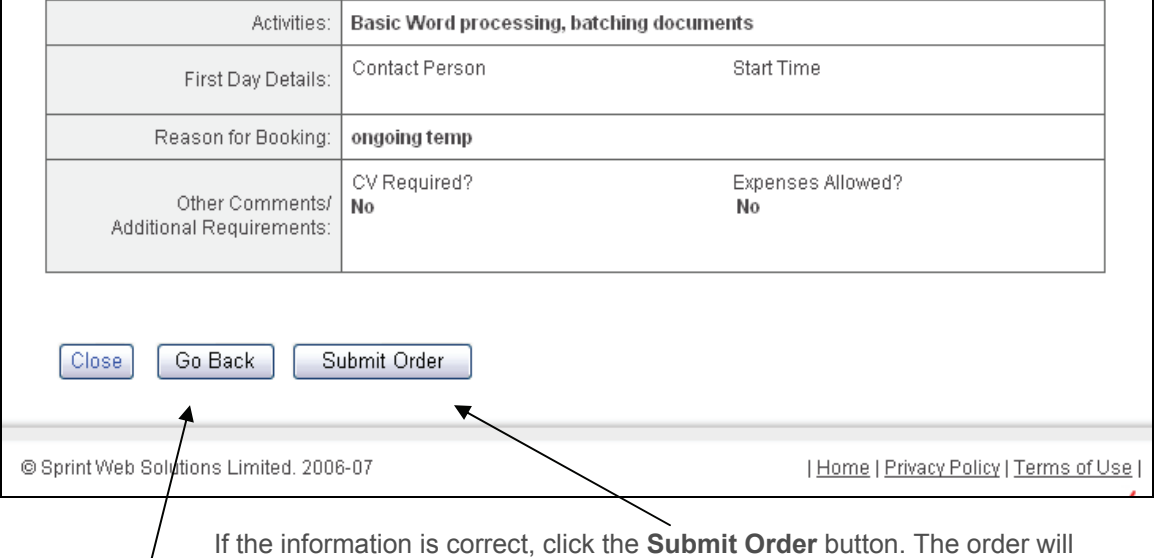

now be sent for Authorisation.

If you need to change any of the information, click the **Go Back** button. The edit page will reload.

The **Close** button will close the Order and return you to the **Menu**. The information you have entered will **not** be saved and the order will **not** be created.

Your Staff Order is now available to view or amend from the **Order Amendments and Extensions** list.

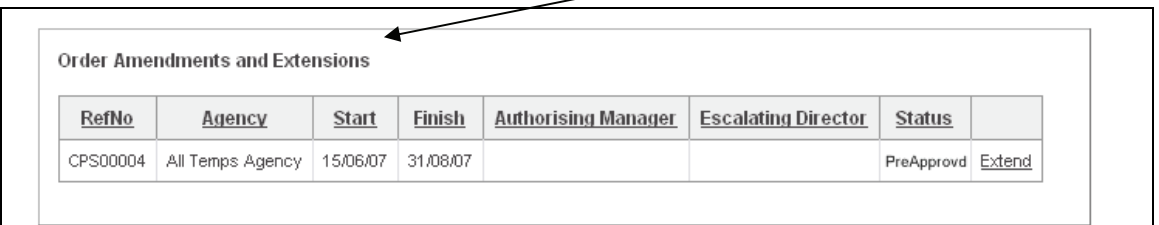

## **2. Managing Orders**

The options you have for managing orders depends on your user permissions.

Line Managers can only amend or extend orders.

Authorising Managers can authorise orders, as well as being able to amend or extend orders.

Escalating Managers can both authorise orders and escalate orders that are over the escalation value. Escalating Managers can also amend or extend orders.

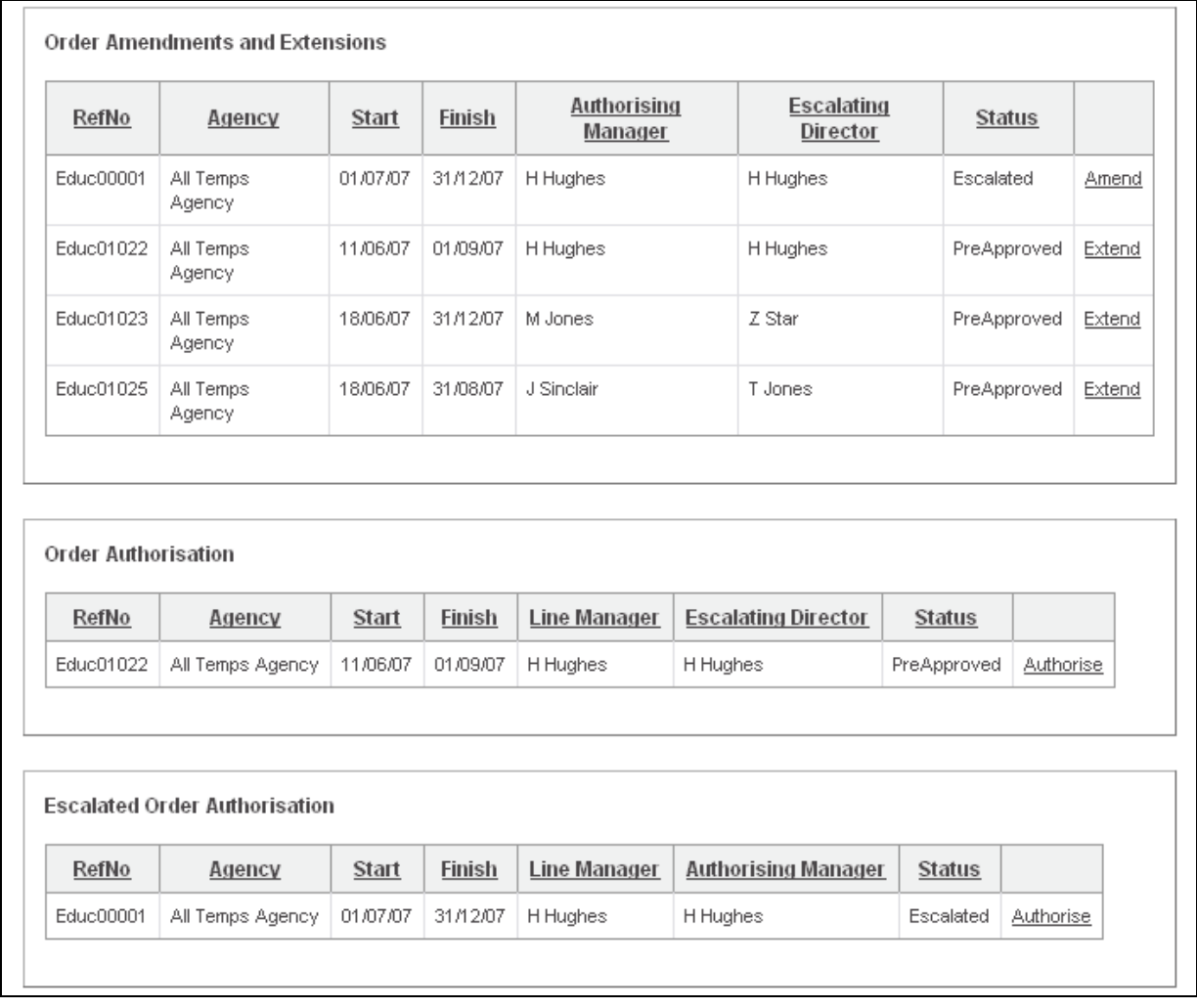

You will only see the lists that belong to your permission level. To view and deal with an order, click the underlined link at the end of each row.